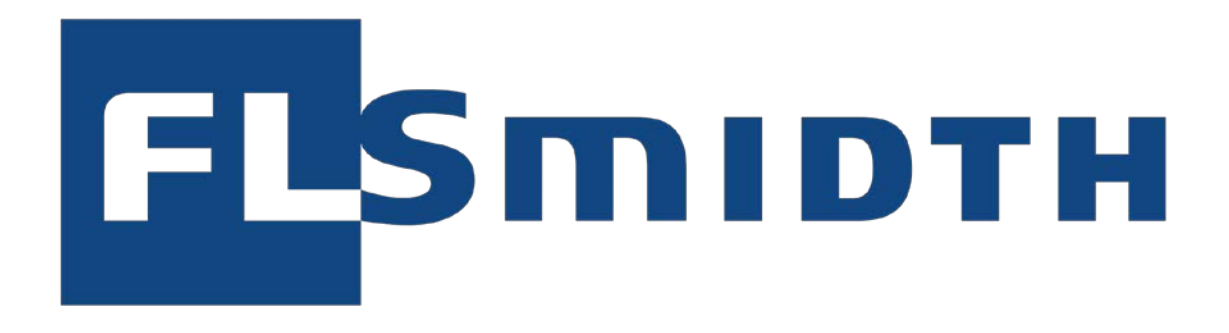

# TRANSPORT MANAGEMENT SYSTEM (TMS) DISTRIBUTION CENTERS

Creation Date: 30 Sep 2018<br>
Last Updated: 30 Sep 2018 Last Updated: Jan 4th, 2019<br>
Version: 2019 Version:

Author: FLS, Iben Byager<br>Creation Date: 6 (1991) 79 (1992) 80 Sep 2018

## **Contents**

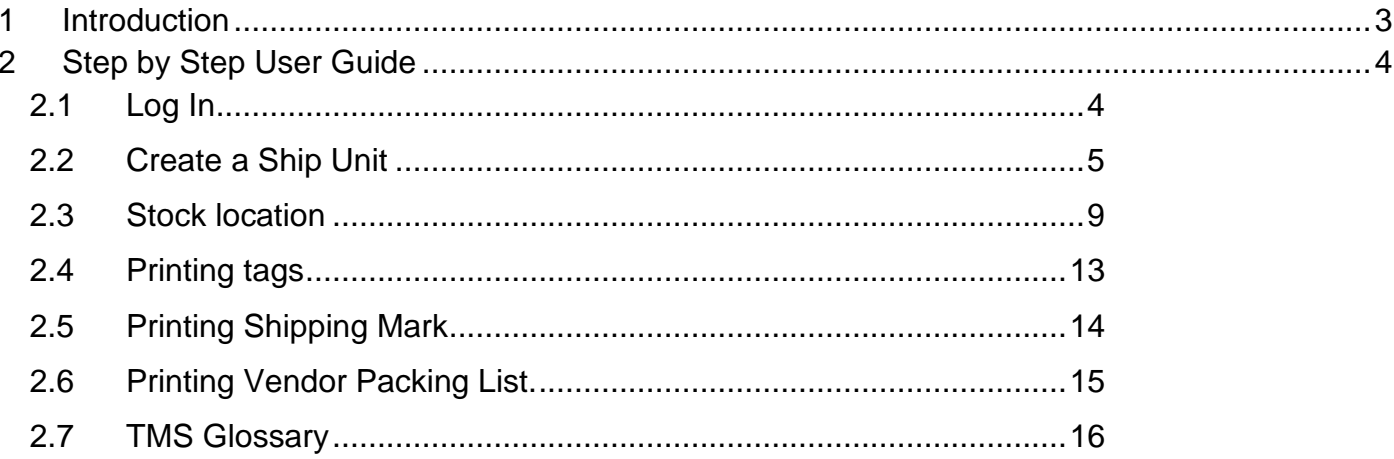

#### <span id="page-2-0"></span>**1 Introduction**

Welcome to the FLSmidth Transport Management System. The system is an Oracle standard cloud solution which enables the FLSmidth Distribution Centres easily to create correct packing lists and in the same time ensure that the packing lists are sent and immediately received by FI Smidth.

The purpose with this user guide is to explain how to access and use the system.

Further it shall be mentioned that FLSmidth is currently operating in several different ERP systems, but this Transport Management System will handle all orders, despite the different ERP system.

The following FLS instructions in English language are available in PDF-format in our web page www.flsmidth.com

- Instr. 28031, Handling Orders from FLS
- Instr. 520530, General Workshop Instruction
- Instr. 12951-08-3.1, Packing and packaging of goods for FLSmidth

# <span id="page-3-0"></span>**2 Step by Step User Guide**

#### <span id="page-3-1"></span>**2.1 Log In**

The system is accessed by following web-link:

[https://otmgtm-a531163.otm.em2.oraclecloud.com](https://otmgtm-a531163.otm.em2.oraclecloud.com/)

In order to log in, the user must enter *user name* and *password* and then click on the *Sign In* button.

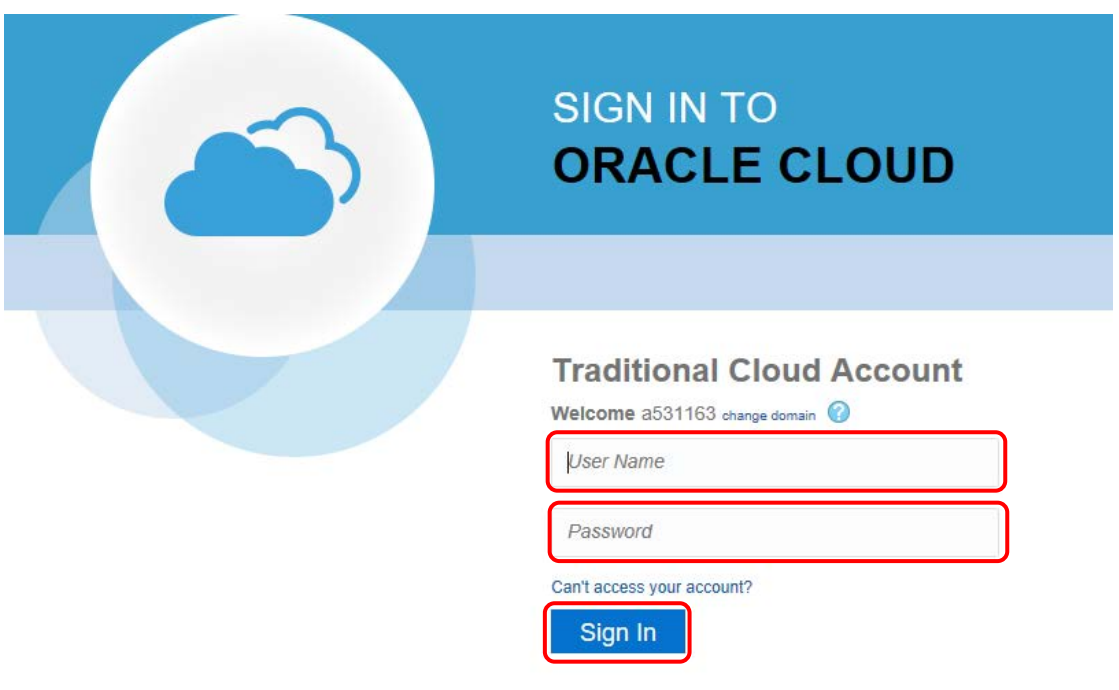

It is possible for one Vendor to have multiple users.

*Please contact Mr. Peter Ronæs Dreyer or Mr. Flemming Nielsen for User names and Passwords.*

## <span id="page-4-0"></span>**2.2 Create a Ship Unit**

As part of FLS Transport Management System the Distribution Center will be able to see the order lines as soon as the order is created in the FLSmidth ERP system. You can see all orders, but only edit the once relevant for the Distribution Center.

The request for packing from FLSmidth will be sent via email.

Navigation: Order Management → Order Release → Order Release

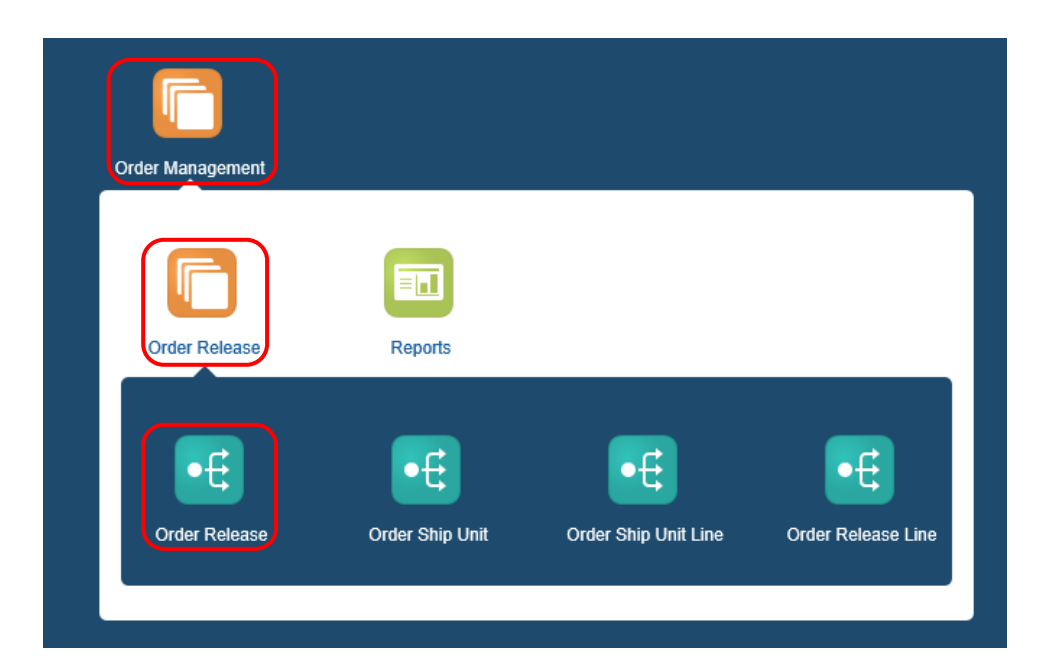

Enter the FLSmidth sales order number and click on the *Search* button.

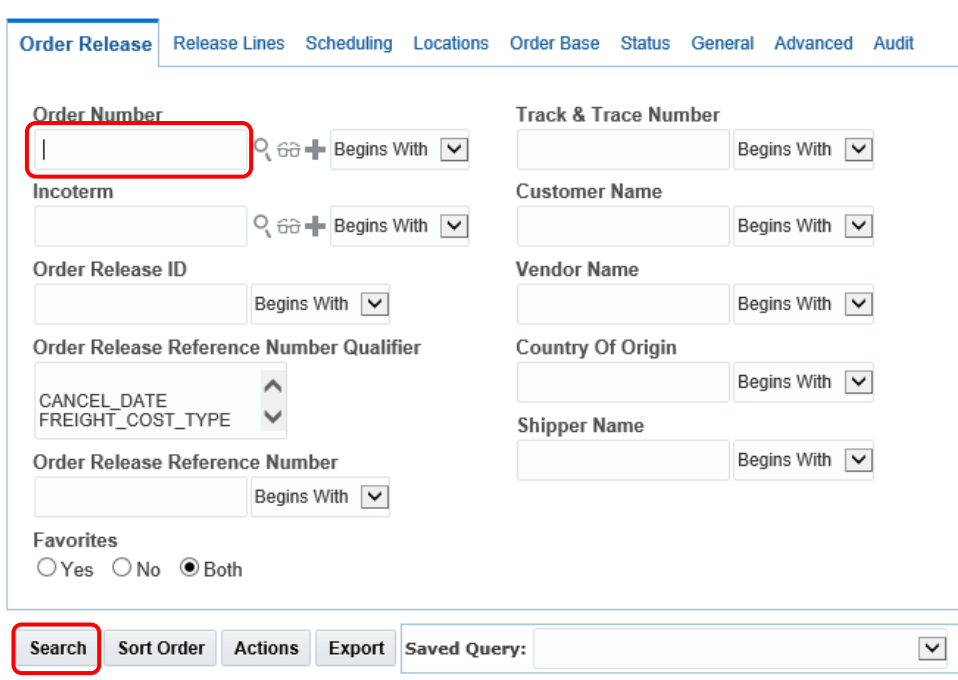

#### **Order Release Finder**

To choose a specific order, click on the ID hyperlink, which opens the order base.

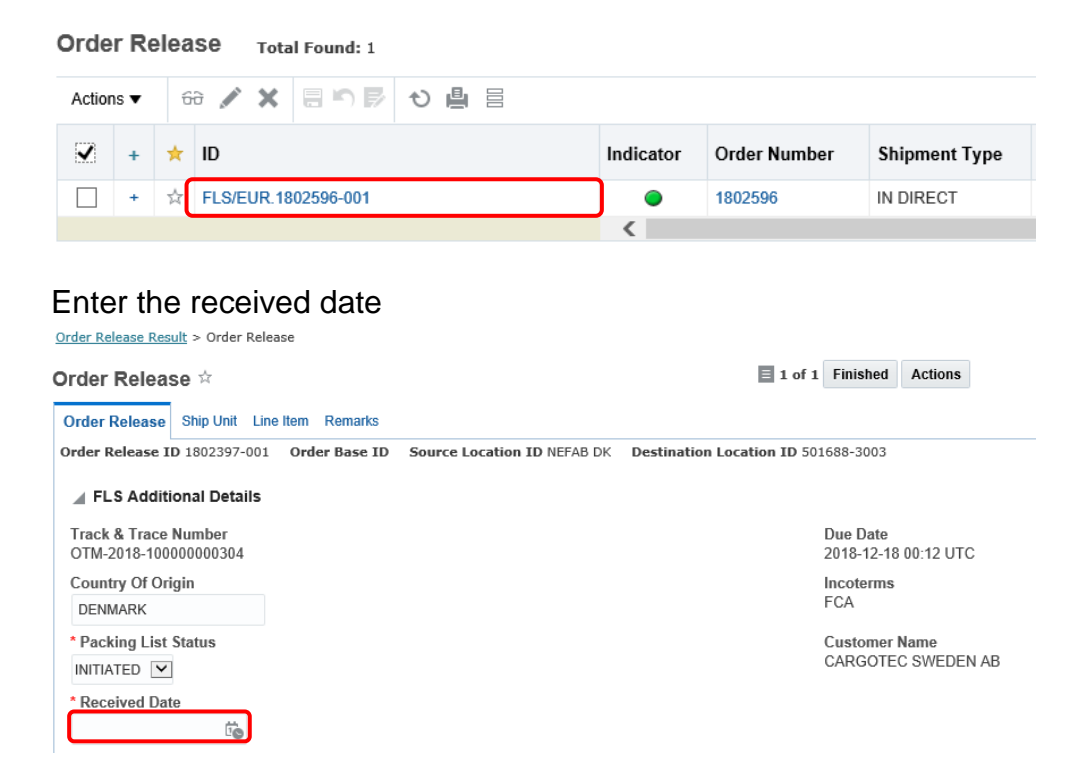

#### To enter the new packing details, click on the TAB *Ship Unit.*

Order Release Result > Order Release

#### **Order Release ☆**

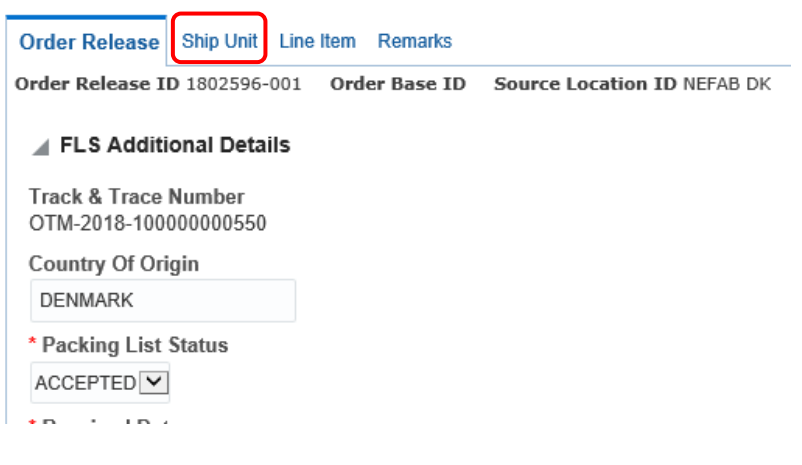

# Click on *New Ship Unit*, to create the actual ship unit.

Order Release Result > Order Release

#### Order Release \*

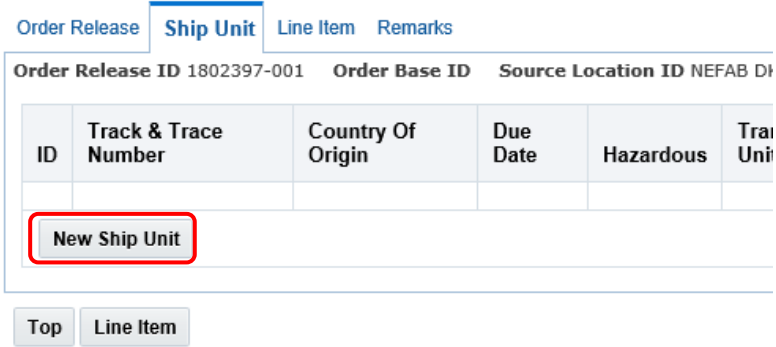

Enter the information about the ship unit – all the mandatory felds are marked with a red  $*$ 

Ship Unit

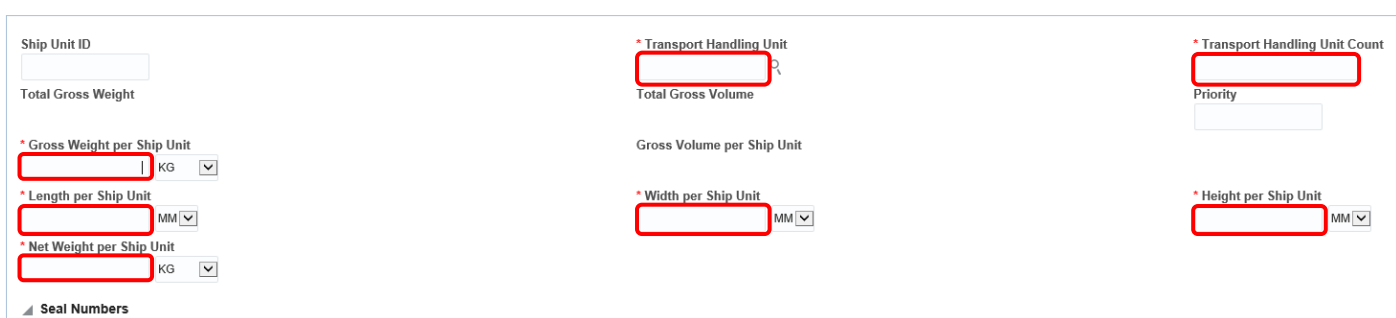

Go to the buttom of the page and add the lines into the ship unit. Click on the *Save* button to save the changes.

#### **Select Line**

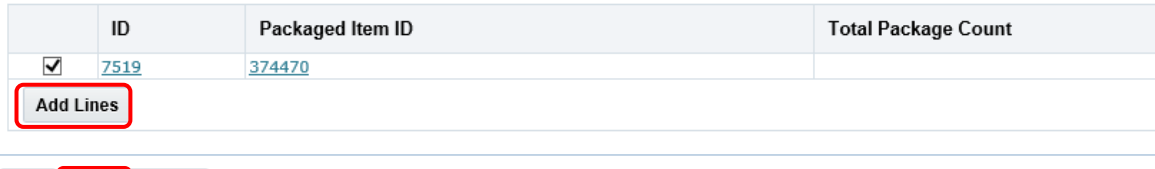

#### Go to the TAB *Order release* to finalize the ship unit.

Order Release Result > Order Release

#### Order Release ☆

Top | Save | Cancel

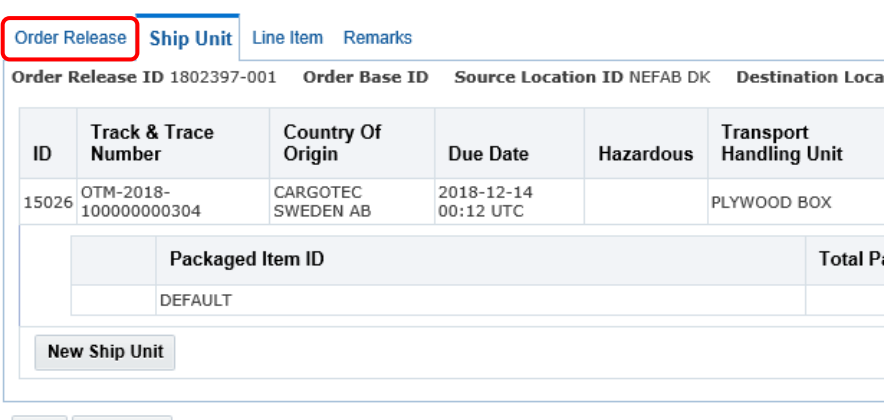

Top Line Item

#### Change the status from *Initiated* to *Accepted*.

Order Release Result > Order Release

#### Order Release ☆

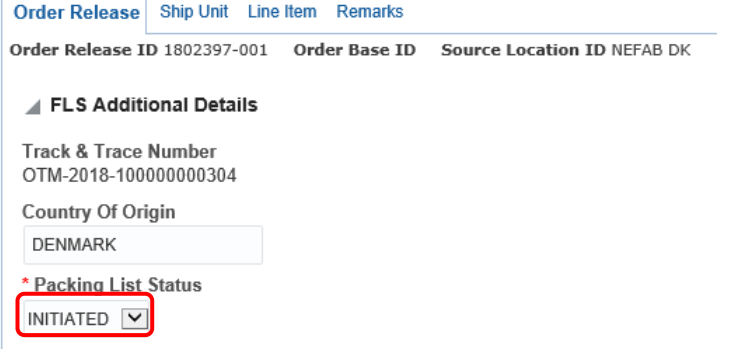

To complete the ship unit, click on the *Finished* button.

The packing list is now accepted and can no longer be edited.

If you need to edit, pls. contact the FLSmidth Expediting department and request them to reject the packing list.

## <span id="page-8-0"></span>**2.3 Stock location**

Navigation: Order Management → Order Release → Order Release

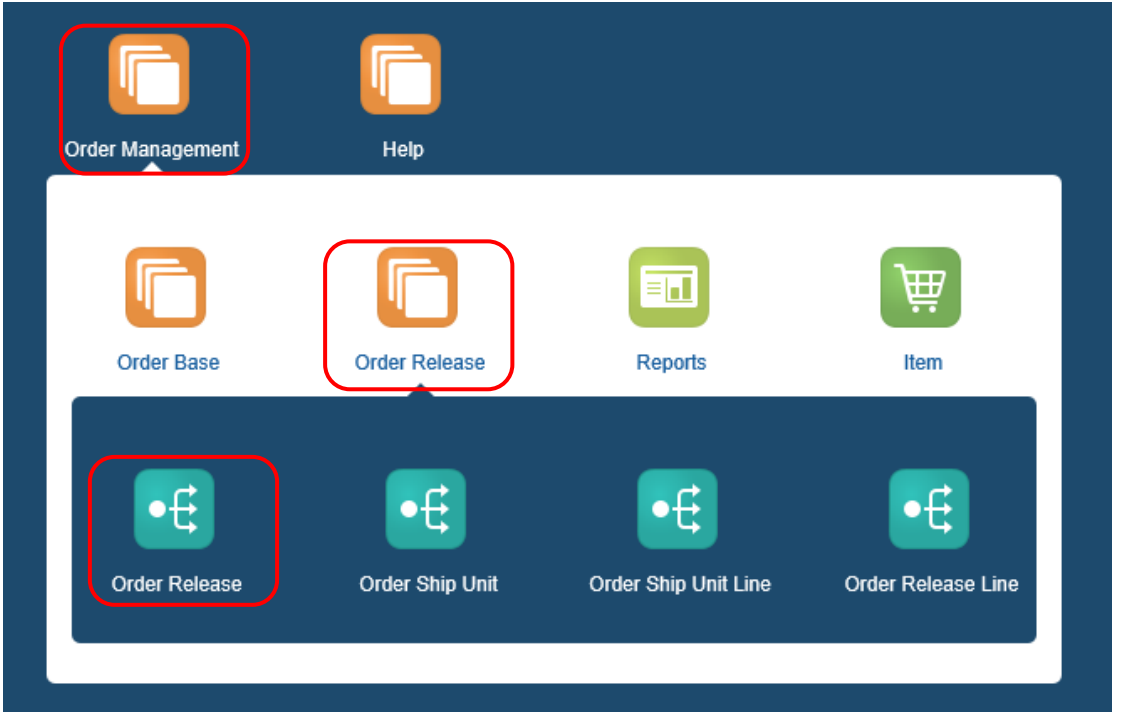

Enter the sales order release or the Track & Trace number and click on the *Search* button.

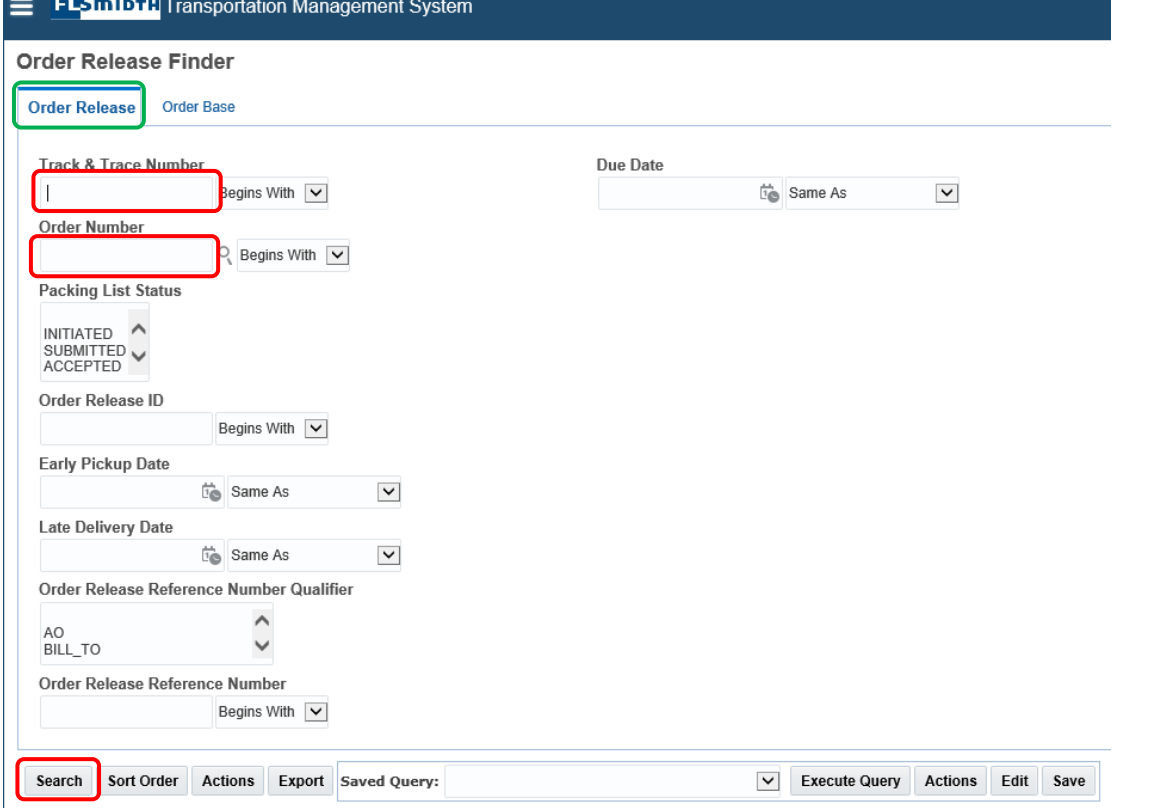

*The recommended search field is the Track & Trace number, as it will show all releases with the same sales order.*

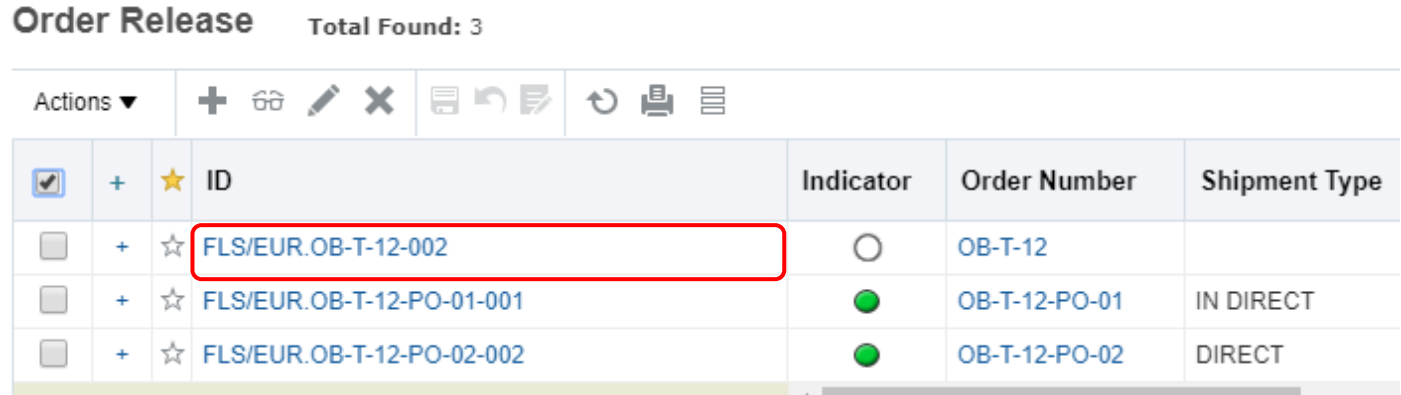

# Select the *Ship Unit* TAB.

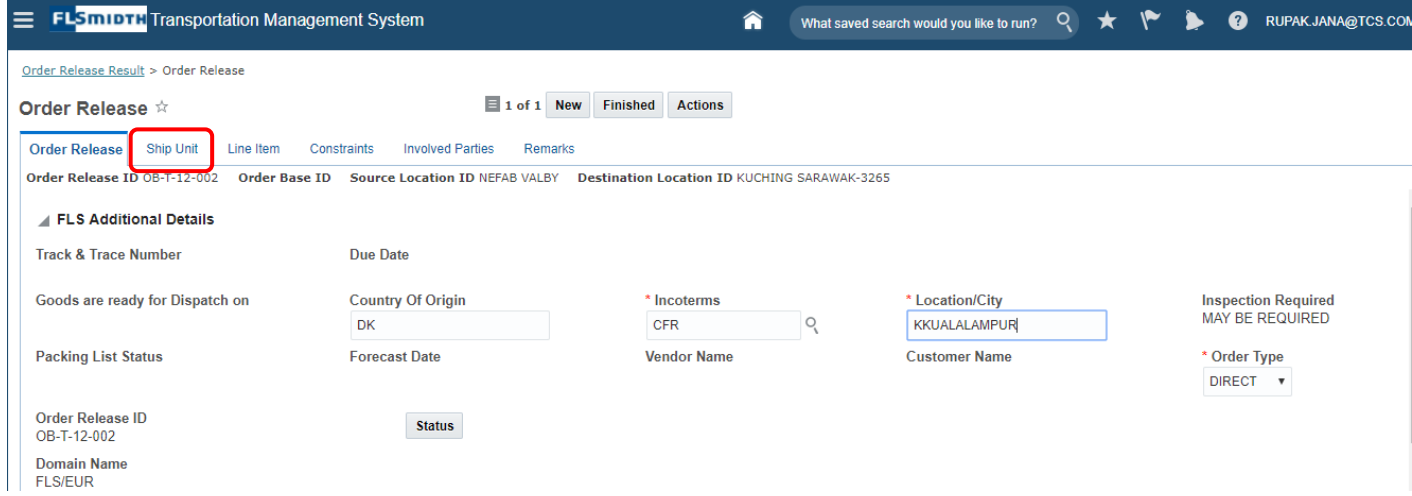

# Click on the *Edit* icon on the ship unit level.

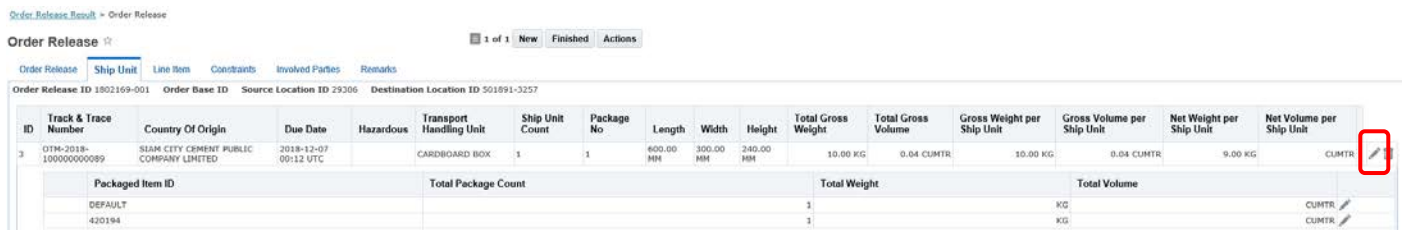

#### In *Remarks Qualifier ID*, select *Stock Location* from the dop-down list.

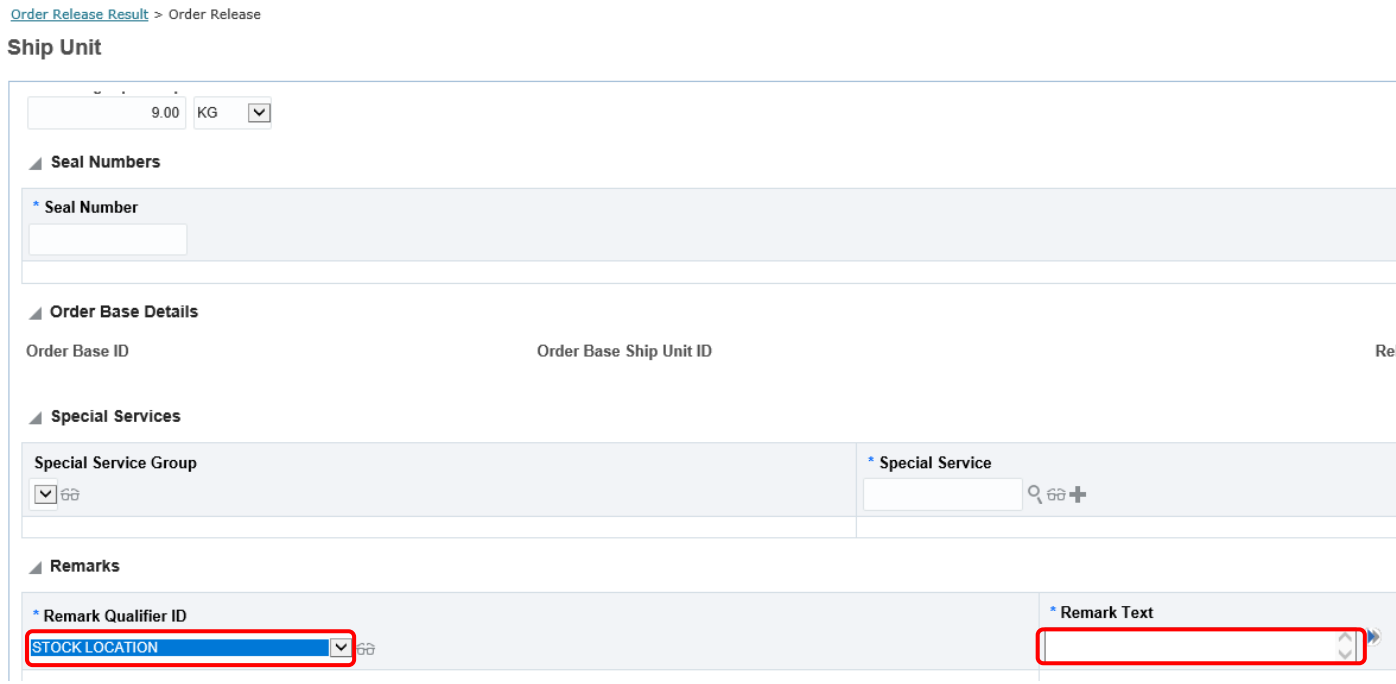

Add the actual Stock Location in the Remarks Text.

Click on the Save button.

To view the stock location, pls. use below navigation.

Navigation: Order Management → Order Release → Order Ship Unit

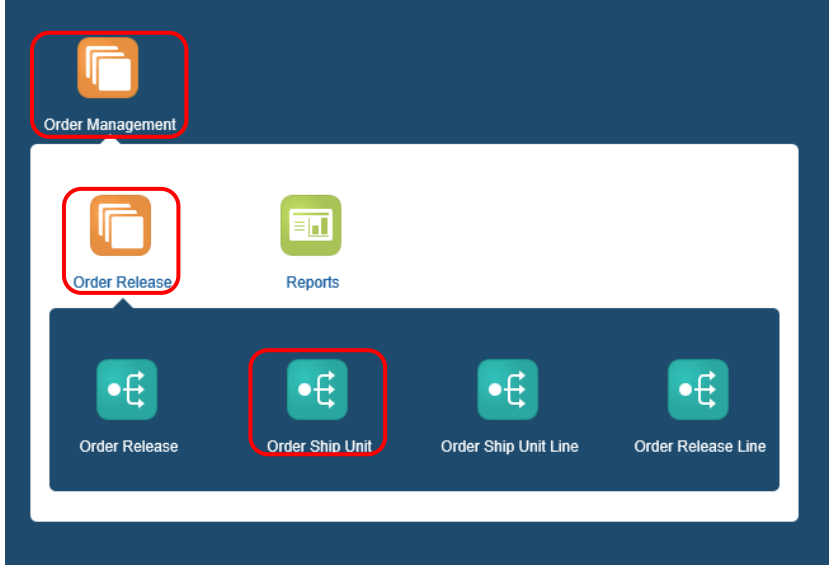

Enter the Order Release number provided by FLSmidth and click on the *Save* button.

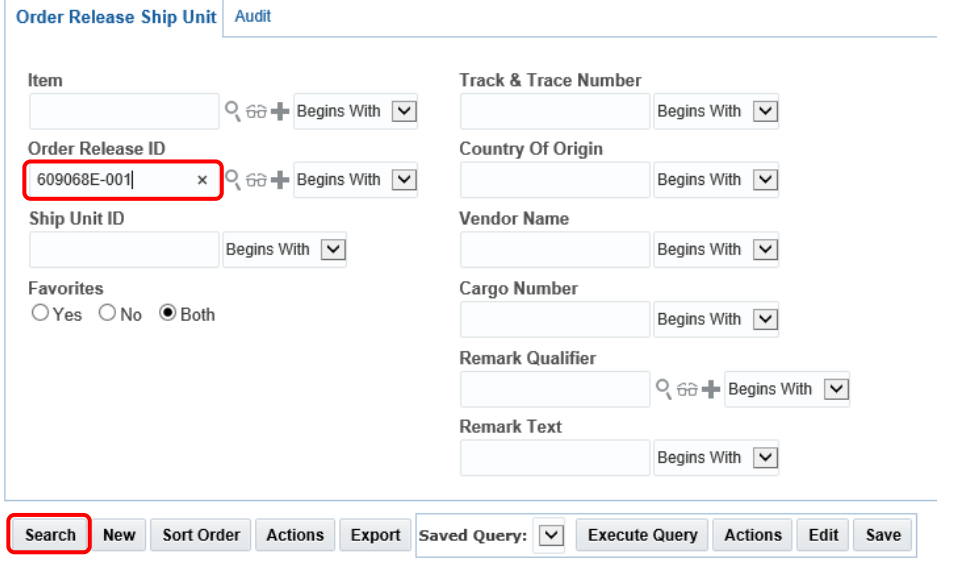

# If stock location is entered, it will show in the search screen.

SHIP\_UNIT Total Found: 1

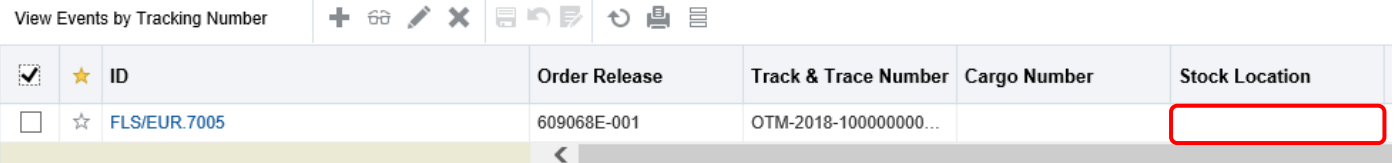

# <span id="page-12-0"></span>**2.4 Printing tags**

Navigation: Order Management  $\rightarrow$  Reports

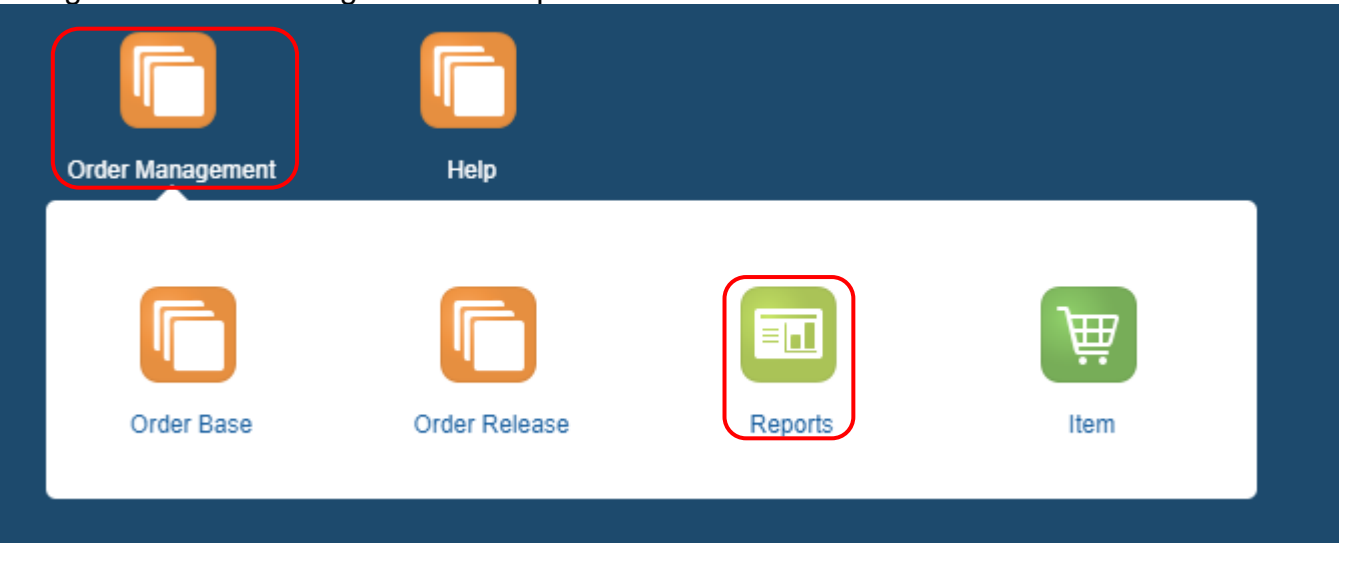

# Select the *Items Tag Report* and click on *Run*.

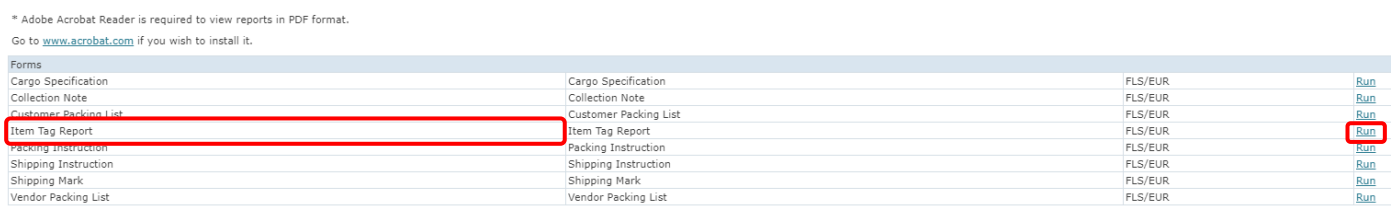

# Enter the *Order Release ID* no. and choose the *Report Format*. Click on the *Submit* button.

#### Item Tag Report

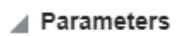

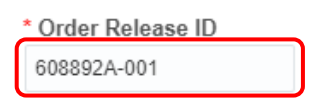

#### Delivery/Format

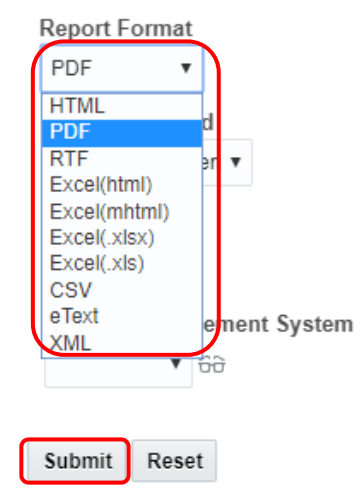

The Report will open and can hereafter be printed.

# <span id="page-13-0"></span>**2.5 Printing Shipping Mark**

Navigation: Order Management  $\rightarrow$  Reports

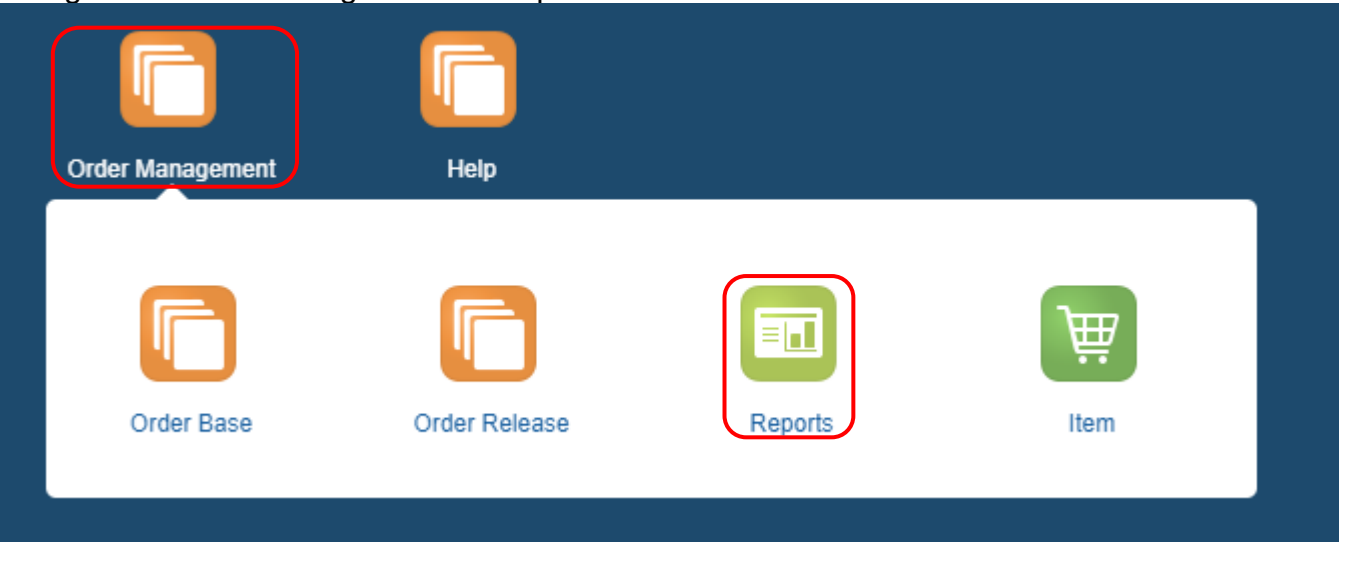

# Select the *Items Tag Report* and click on *Run*.

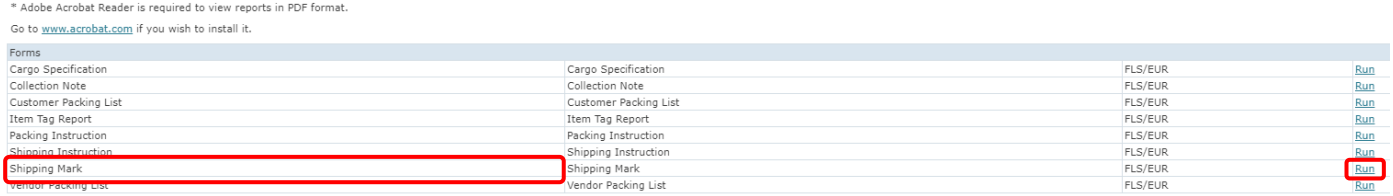

# Enter the *Order Release ID* no. and choose the *Report Format*. Click on the *Submit* button.

#### Item Tag Report

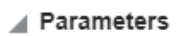

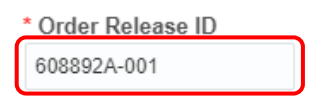

#### Delivery/Format

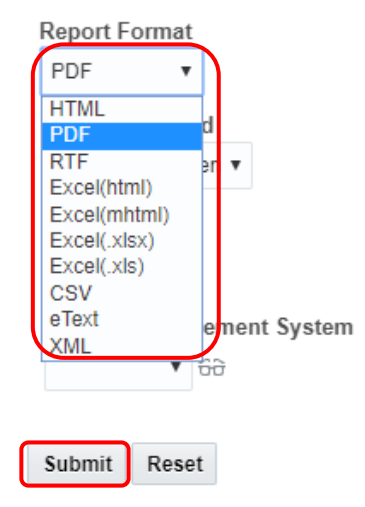

The Report will open and can hereafter be printed.

# <span id="page-14-0"></span>**2.6 Printing Vendor Packing List.**

Navigation: Order Management  $\rightarrow$  Reports

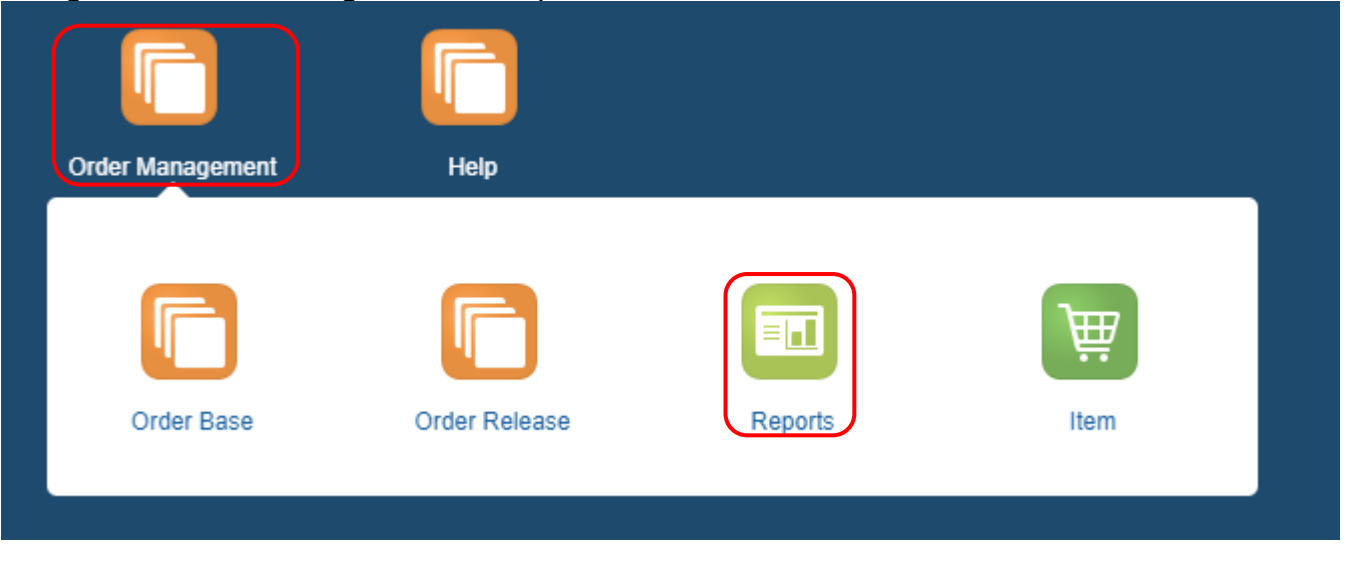

# Select the *Items Tag Report* and click on *Run*.

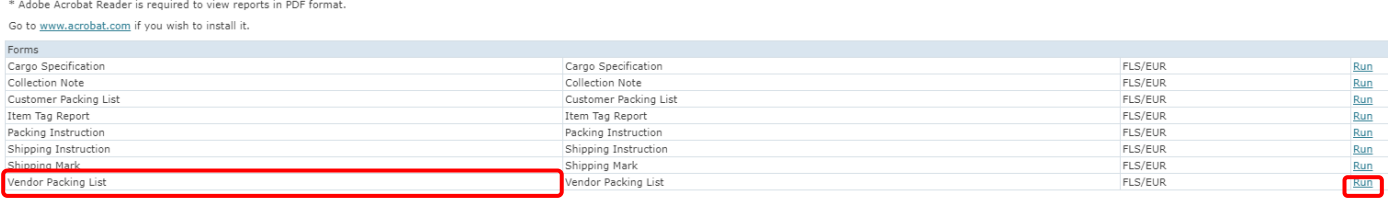

# Enter the *Order Release ID* no. and choose the *Report Format*. Click on the *Submit* button.

#### Item Tag Report

#### Parameters

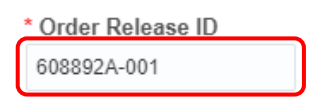

#### Delivery/Format

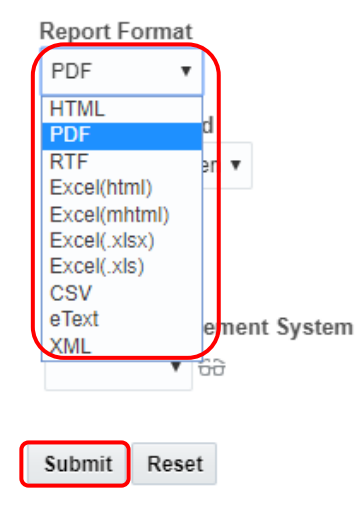

The Report will open and can hereafter be printed.

# <span id="page-15-0"></span>**2.7 TMS Glossary**

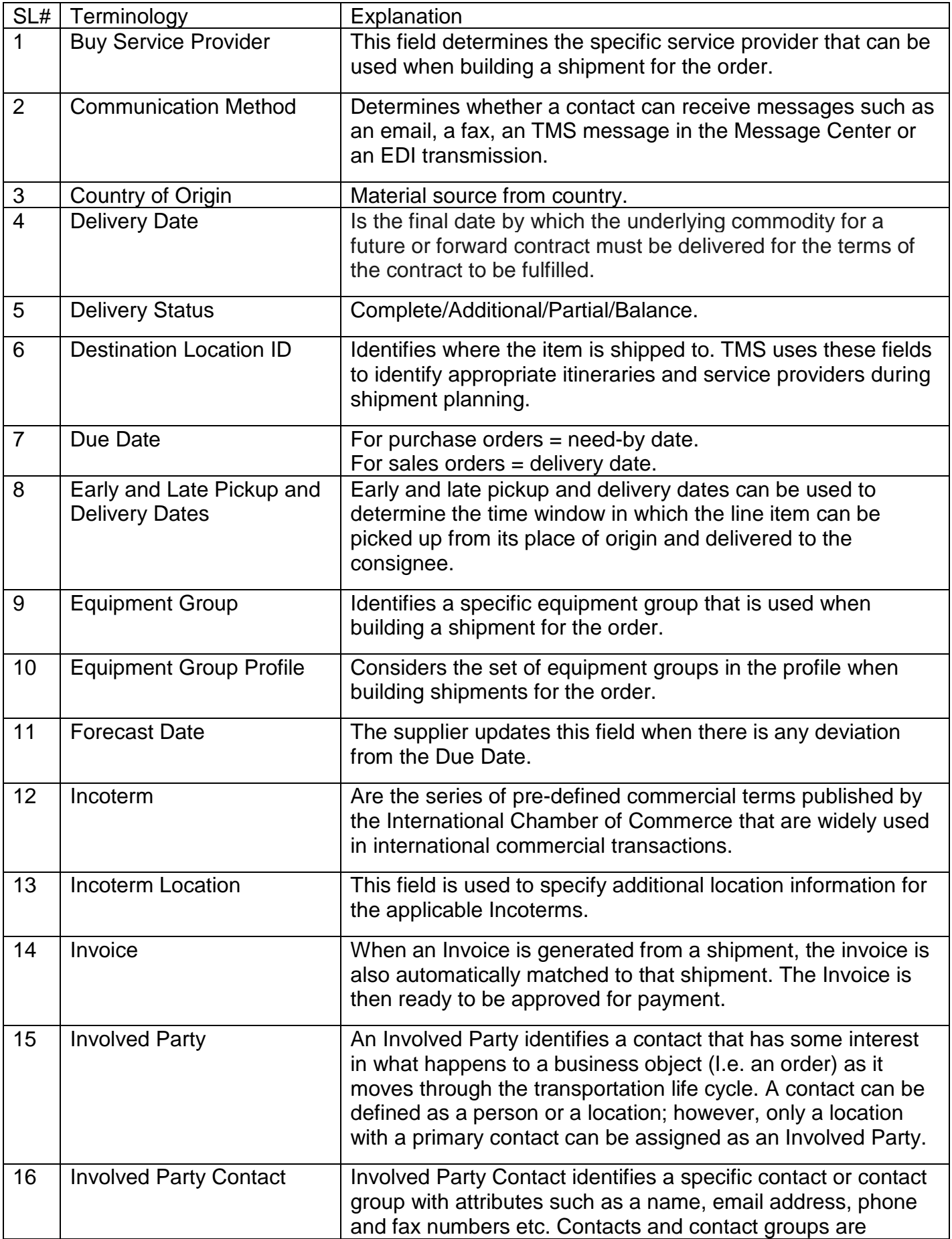

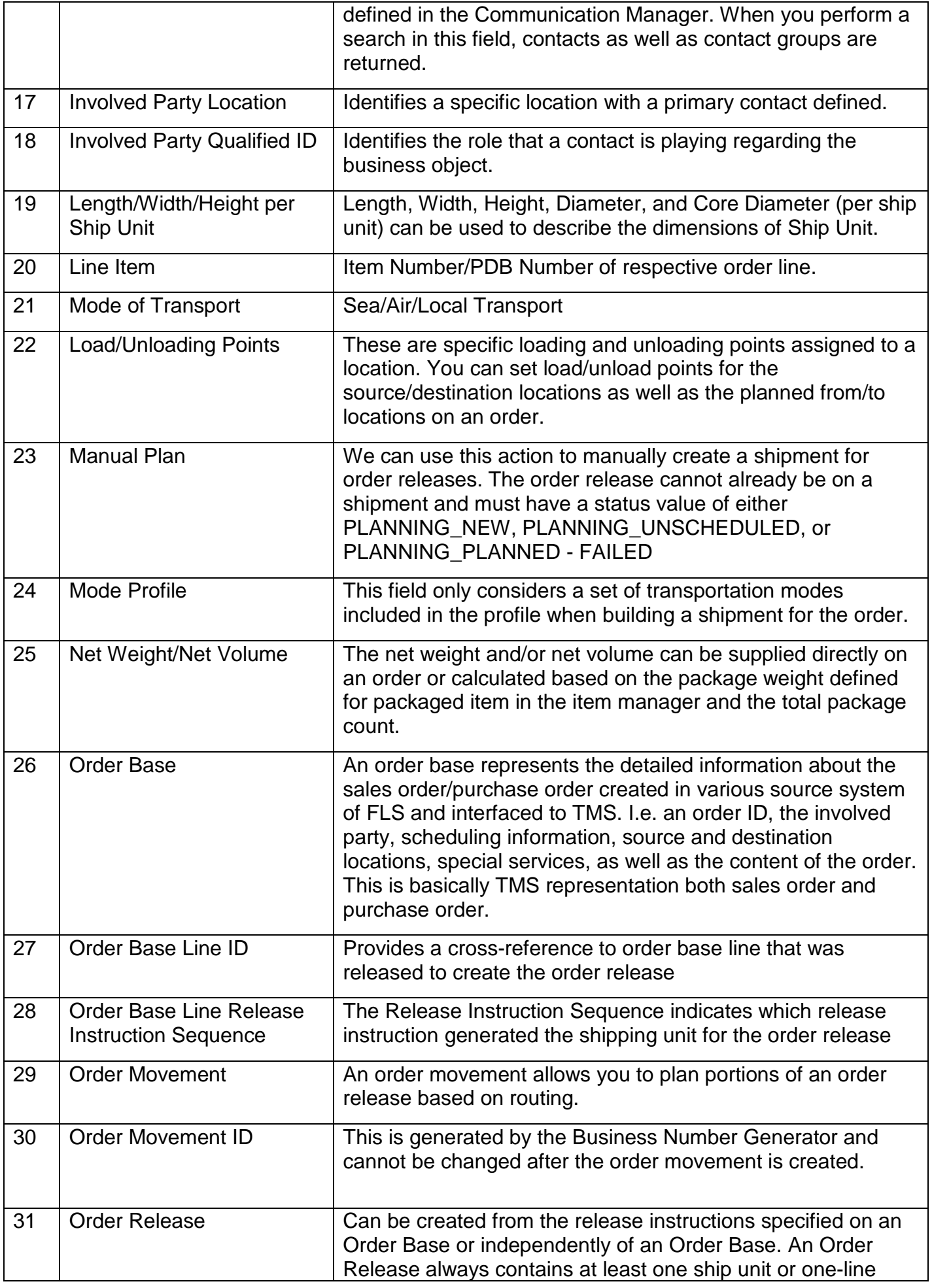

![](_page_17_Picture_205.jpeg)

![](_page_18_Picture_217.jpeg)

![](_page_19_Picture_107.jpeg)